Tidal Engineering Corporation © 2006

# **Retrofitting a Qualmark HALT/HASS Chamber**

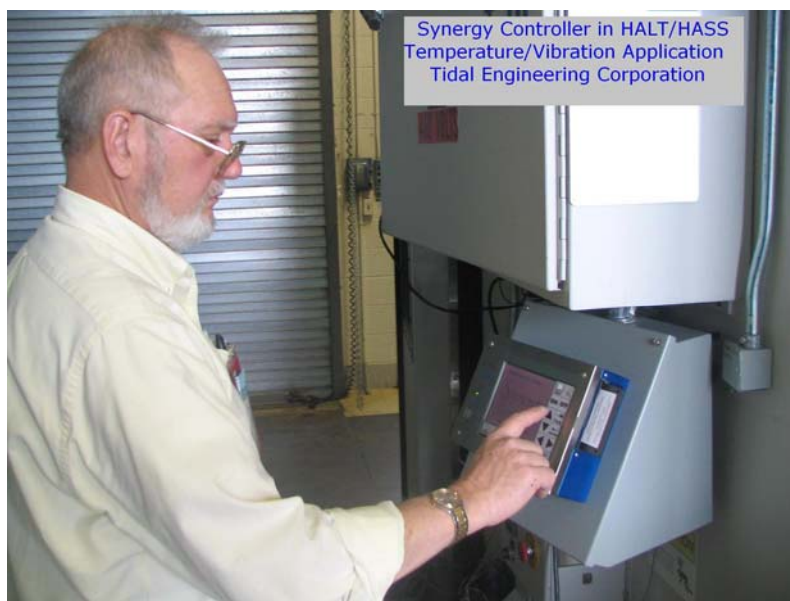

Figure 1, Synergy Controller Installation

## **Introduction**

This Synergy Controller application note describes a QualMark HALT/HASS environmental test chamber retrofit (See figure 1).

Installation, Equipment required, Controller Setup and Calibration are covered.

Synergy Controller is Tidal Engineering's ® Environmental Chamber retrofit package that drops in many Environmental Test Chambers and provides state-of-the-art usability and operating efficiency.

Synergy Controller includes:

- --> Color touch screen
- --> Ethernet, RS-232 and GPIB communications
- --> Built in Data logger and Data Acquisition, Up to 64 T-type thermocouples
- --> Built in Web Server for remote control
- --> Compatible with LinkTenn32 software
- --> Built in Floppy drive for data logging and program transfer.
- --> Built in USB port compatible with USB Disk drives for data logging and program transfer.

## **Synergy Controller Application Note 3** April 2006, Revision P1 **Times April 2006**, Revision P1 **Times April 2006 Times April 2006**

## **Installation**

Install the Synergy Controller in the Enclosure.

The following wiring instructions refer to the Wiring Diagrams in Figures 6,7 and 8.

### **Synergy Controller Control Inputs**

- 1. Wire up the RTD1 Temperature sensor to the Olympic Board connector P2. P2-Pin 2 White P2-Pin 3 White P2-Pin 4 Red
- 2. Wire the Vibration Signal conditioner to the A4 signal Synergy Retransmit Conditioner.
- 3. Wire the A4 output to the Olympic Board connector P2 (Item K). P2-Pin 1 White (signal 0-5 VDC, 0 - 100% RH) P2-Pin 7 Black Ground
- 4. Jump the Temp Guard input to the Olympic Board connector P1 (Item L). P1-Pin 1 to P1-Pin 11

### **Synergy Controller Triac/SSR outputs**

1. Wire A5 Triac Outputs 1 thru 9 to the Qualmark SSR's.1 thru 9.

### **Synergy Controller Analog Output**

- 1. Wire the two DAC outputs to the A2 and A3 signal conditioners.
- 2. Wire the signal conditioners to the I/P valves. A2 to the Bauman valve. A3 to the Pneumatic valve.

### **Synergy Controller Power Inputs**

- 1. Wire PK1 to the 115 VAC input power.
- 2. Wire A6 Power Supply to the 115 VAC input source.
- 3. Wire the A6 output to the Vibration Signal Conditioner.

# Synergy Controller<br>April 2006, Revision P1

The following parts are required for this installation; see Table 1, Parts List

## **Table 1 Parts List**

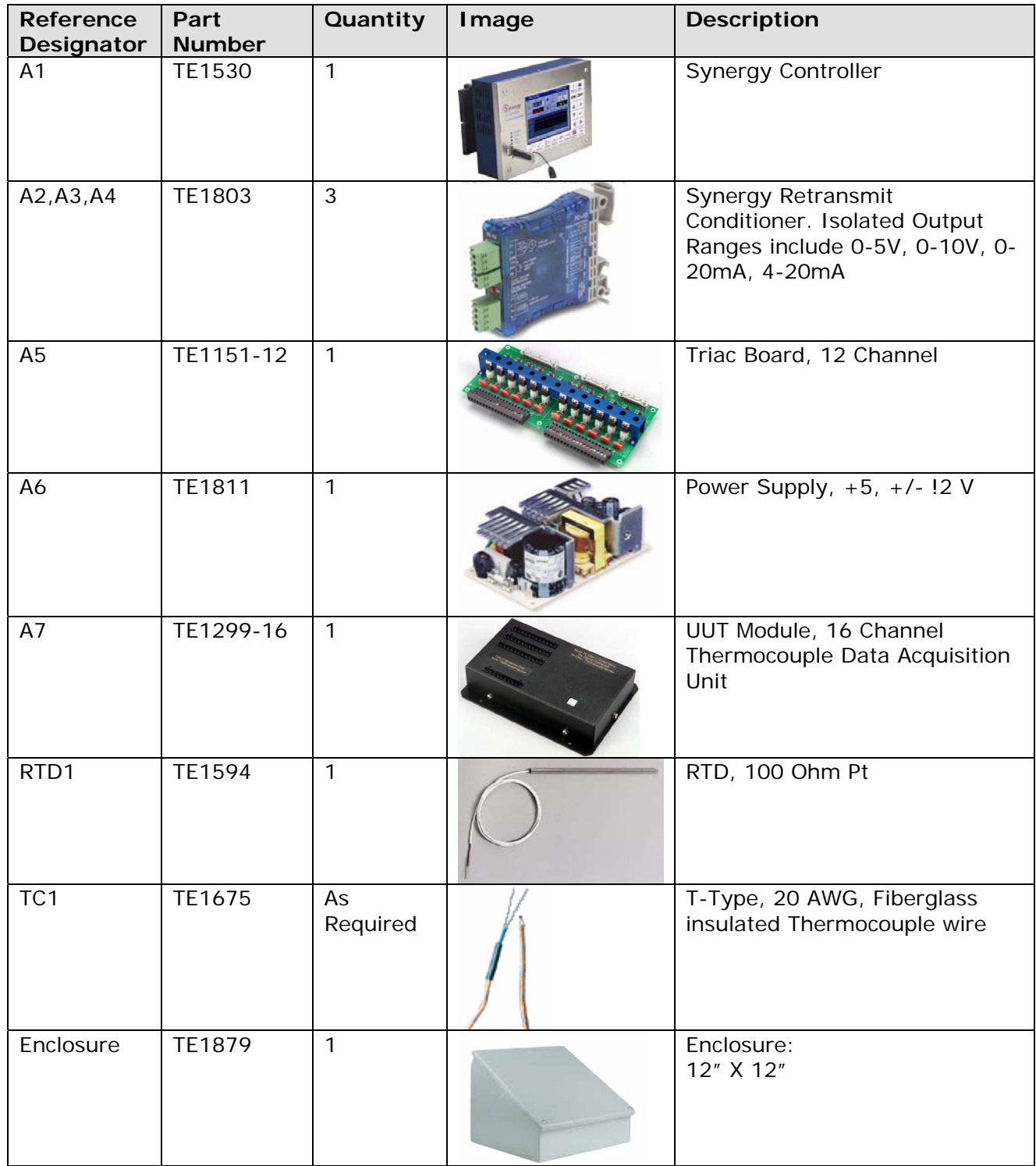

# **Synergy Controller Application Note 3**<br>April 2006, Revision P1 **Application** Tidal Engineering Corporation © 2006

Tidal Engineering Corporation © 2006

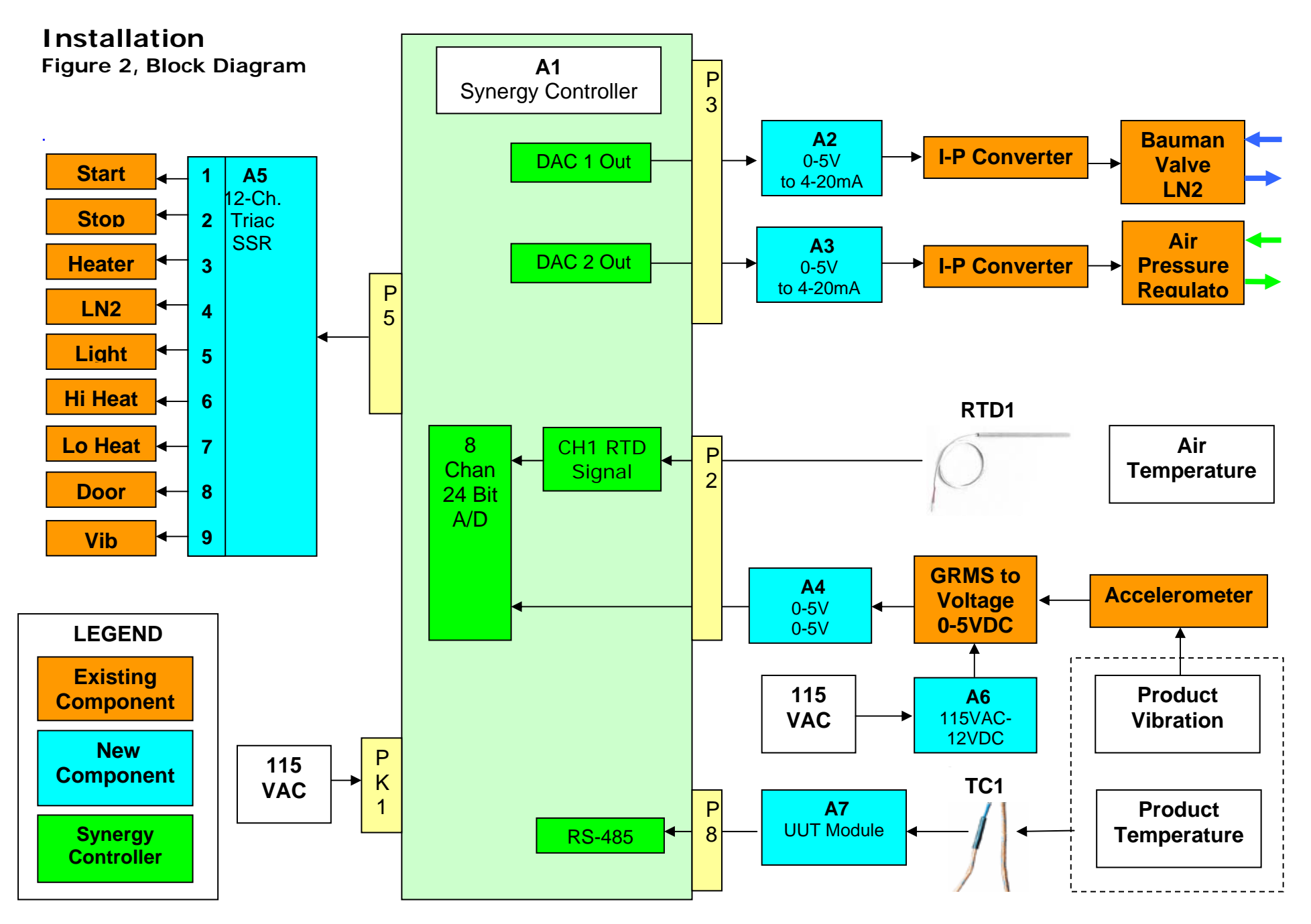

Synergy Controller<br>April 2006, Revision P1

# **Application Note 3**<br>Tidal Engineering Corporation © 2006

## Table 2, TRIAC OUTPUT MAPPING

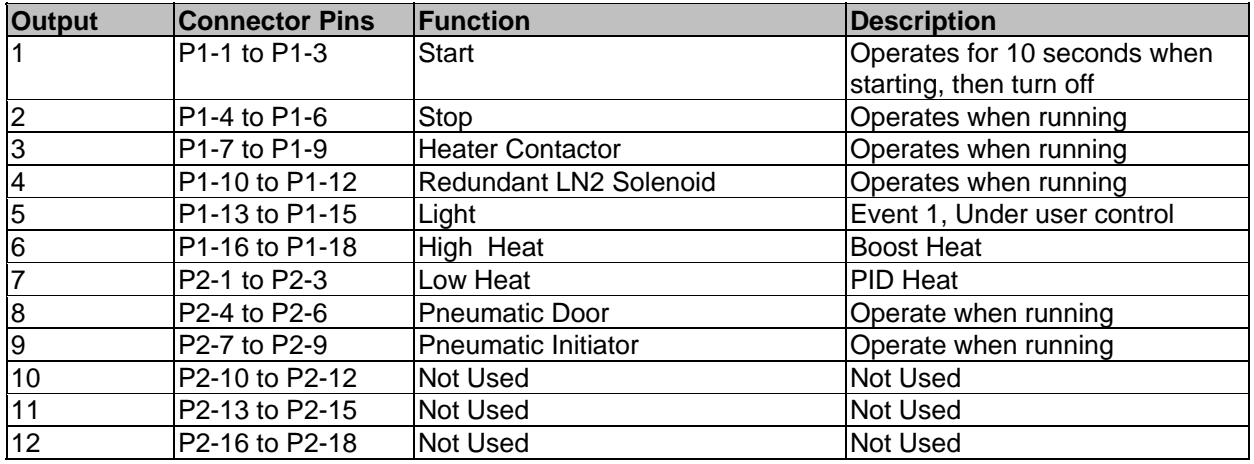

# **Synergy Controller Application Note 3**<br>April 2006. Revision P1 **Application** Corporation © 2006

Tidal Engineering Corporation © 2006

## **Controller Setup**

### **Chamber Configuration**

Configuring the Synergy Controller for a Qualmark HALT/HASS chamber you involves the following steps; 1. Set the controller to a HALT setup, 2. configure the Analog Retransmits and 3. configure the Boost Heat turn on and turn off values.

### **Chamber Setup**

- 1. Go to the Setup screen.
- 2. Click on the Chamber Setup Icon.
- 3. Click the Change button.
- 4. Click on HALT in the list.
- 5. Click Accept, then click OK when prompted.
- 6. Press the reset button the front panel.
- 7. Press OK and then Yes when prompted.

### **Analog Retransmit Setup**

- 1. Go to the Setup screen.
- 2. Click on the Special Functions icon.
- 3. Scroll down to the bottom to see the Analog Retransmit icons.
- 4. Click on Analog Retransmit 1.
- 5. Select Channel 1 Cool PID and press Accept, then Back.
- 6. Click on Analog Retransmit 2.
- 7. Select Channel 2 Heat PID and press Accept, then Back.
- 8. Return to the main Setup screen.

### **Boost Heat Setup**

- 1. Go to the Setup screen.
- 2. Click on the L-Values icon.
- 3. Scroll down to the bottom to see Boost Heat Turn On and Boost Heat Turn Off.
- 4. Click on the Boost Heat Turn-On icon.
- 5. This is the percentage of heat being called for before the Boost Heat is turned on. For quicker transitions, this number should be lower. For more stability this number should be higher. It defaults to 85% for use with three heaters. Note, this number must be greater then the Boost Heat Turn Off value. Make any changes as necessary and click Apply and Back.
- 6. Click on the Boost Heat Turn-Off icon
- 7. When the percentage of heat being called for drops below this percentage, boost heat is turned off. The default is 75% for use with three heaters. Note, this number must be less then the Boost Heat Turn On value. Make any changes as necessary and click Apply and Back.

### **Cascade Control Setup**

To get the most out of HALT testing you must enable Cascade control for temperature using either a second RTD sensor, or a thermocouple connected to a UUT module. This section walks you through enabling and configuring the cascade control.

Page 6 of 17

April 2006, Revision P1 **Times April 2006** Corporation © 2006

- 1. Connecting and configuring the UUT Module
	- a. Connect the UUT module via serial cable to the Synergy Controller at P8 on the back of the controller.
	- b. Connect up at least one T type thermocouple to the UUT module.
	- c. Enable UUT sensors. Go to the Communications screen and click on the RS-485 icon. Change RS-485 Mode to User Comms. Set the Number of UUTs to 1 (or the number of UUT modules you have).
	- d. Verify the UUT is properly connected and communicating by going to the Events screen and then clicking on the UUT Temperatures icon. You should see a temperature reading for the thermocouple or thermocouples you hooked up.
	- e. When your UUT sensor is working properly, it is time to setup the Cascade system. Go to the Setup Screen.
- 2. Configuring Cascade control Sensor
	- a. Click on the PID Settings icon.
		- b. Click on the PID Channel 1 icon.
		- c. Click the Cascade icon.
		- d. If prompted to enter a Cascade Key, contact Tidal Engineering for the free key to unlock the Cascade feature.
		- e. Click on the Settings icon.
		- f. Click on Sensor Select, and press the Change button.
		- g. In the Module column, select the UUT module your controlling thermocouple is connected to.
		- h. In the UUT Sensor column, select which thermocouple you want to use for control.
		- i. Press Accept to save the changes and return to the Cascade Settings screen.
- 3. Configuring Cascade Control temperatures
	- a. From the Cascade Settings screen, you can change the Cascade High Limit and Cascade Low Limit. Those are the max and min temperatures the Synergy Controller will drive the air temperature during cascade control. These values should be set to match the range of testing to be done.
	- b. The Cascade High Limit and Cascade Low Limit should be set at least 10% beyond the temperatures you want to drive to if possible. Note however, the wider the temperatures are set, the quicker the device under test's temperature will change, but the more unstable the final temperature will be. The narrower the temperature band, the slower the device under test's temperature may change, but the more stable the final temperature will be.
- 4. Enabling Cascade Control
	- a. From the Cascade Settings screen, click the Back button once. You will see Enabled, Settings and PID's.
	- b. Click on the Enabled icon.
	- c. Select Enabled and press Accept, then press Back.
	- d. Cascade is now enabled. You can press back to get to the main setup screen or modify cascade PID values as needed.

The Synergy Controller is now configured for a QualMark HALT/HASS chamber.

# **Application Note 3**<br>Tidal Engineering Corporation © 2006

### **Qualmark HALT/HASS T-19 Controller Settings**

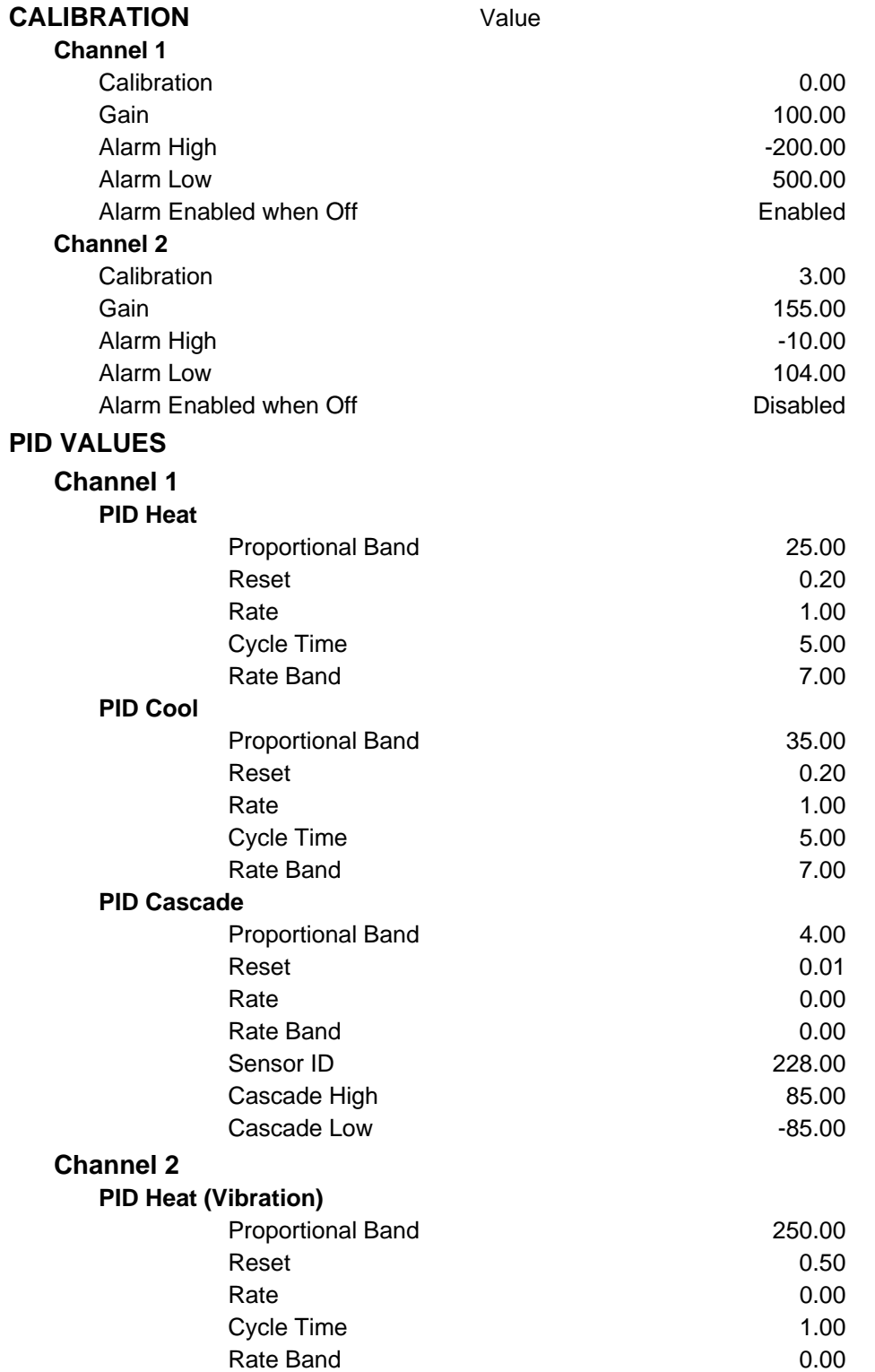

# Synergy Controller<br>April 2006, Revision P1

# **Application Note 3**<br>Tidal Engineering Corporation © 2006

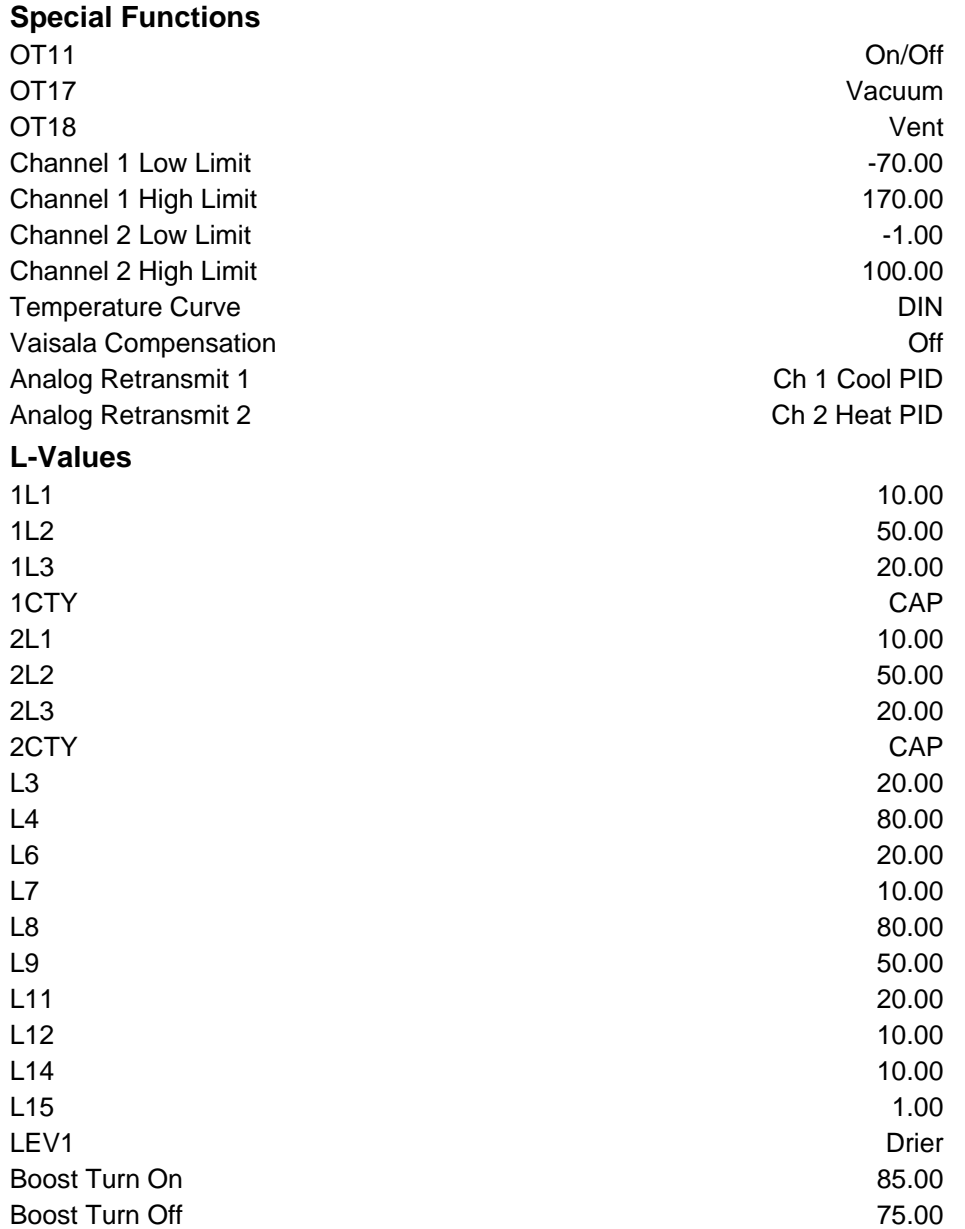

## **Calibration**

The calibration procedure for the Synergy Controller on a HALT/HASS chamber uses a three point calibration on the temperature channel and a two point calibration on the vibration channel. You will need an accelerometer and a vibration meter for the vibration calibration and a process calibrator and an RTD for the temperature calibration. Refer to Table 3 for equipment details. The calibration is done in 3 steps.

Table 3, Recommended Calibration Equipment List

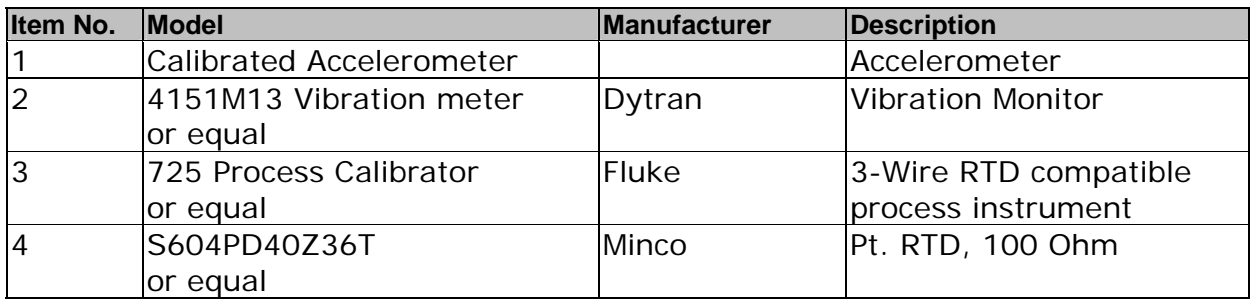

### **Step 1 – Connecting the accelerometer to the HALT/HASS chamber.**

- 1. Stop the chamber if it is running and open the doors.
- 2. Run the cable for the accelerometer into the chamber.
- 3. Screw in the accelerometer into the bottom of the vibration table.
- 4. Connect the accelerometer cable into the meter.
- 5. Plug in the meter's power cable.

### **Step 2 – Calibrating Temperature**

This procedure will use the Gain and Offset values available on the Setup screen under \Calibration\Calibration Channel 1.

- 1. Disable Cascade control when calibration temperature. Go to the Setup screen, under \PID Settings\PID CH1\Cascade and change the Enabled item to 'Disabled' for the duration of the calibration.
- 2. Close the chamber doors and turn the chamber on.
- 3. Set the temperature to 0C and wait for the temperature to settle there.
- 4. Adjust the Offset so that the reading equals the reading on the calibrated sensor.
- 5. Set the temperature to  $-50C$  (called  $TL<sub>s</sub>$ ) and wait for the temperature to settle.
- 6. Record the calibrated temperature sensor's reading at –50C (called TLA).
- 7. Set the temperature to 150C (called  $TH<sub>S</sub>$ ) and wait for the temperature to settle.
- 8. Record the calibrated temperature sensor's reading at 150C (called TH<sub>A</sub>).
- 9. Calculate and update the gain with the calculation: Gain = Gain  $*$  ((TH<sub>S</sub> TL<sub>S</sub>) /  $((TH_A-TL_A))$

April 2006, Revision P1 Tidal Engineering Corporation © 2006

- 10.Go back and continue from step 2 until the temperature is within spec at the low end, high end and zero.
- 11.If you are not calibration Vibration next, re-enable Cascade mode if you disabled it in step 1. If you are going to calibrate Vibration next then wait until the end of the Vibration calibration to re-enable Cascade temperature control.

## **Step 3 – Calibrating Vibration**

This procedure will use the Gain and Offset values available on the Setup screen under \Calibration\Calibration Channel 2.

- 1. Close the chamber doors and turn the chamber on.
- 2. Set the chamber to an ambient temperature of 25C.
- 3. Set the vibration to 10G (called  $VL<sub>s</sub>$ ) and wait for the vibration to settle there.
- 4. Record the calibrated accelerometer's reading at 10G (called  $VL_A$ ).
- 5. Set the vibration to 40G (called  $VH<sub>s</sub>$ ) and wait for the vibration to settle there.
- 6. Record the calibrated accelerometer's reading at 40G (called  $VH_A$ ).
- 7. Calculate and update the gain with the calculation: Gain = Gain  $*$  ((VH<sub>S</sub>-VL<sub>S</sub>) /  $(VH_A - VL_A))$
- 8. Go back and continue from step 2 until the difference between the vibration setpoints and readings is about equal on the high and low side.
- 9. Once the difference between the vibration setpoints and readings is about equal on the high and low side then adjust the offset value up or down as needed to bring them both within spec.

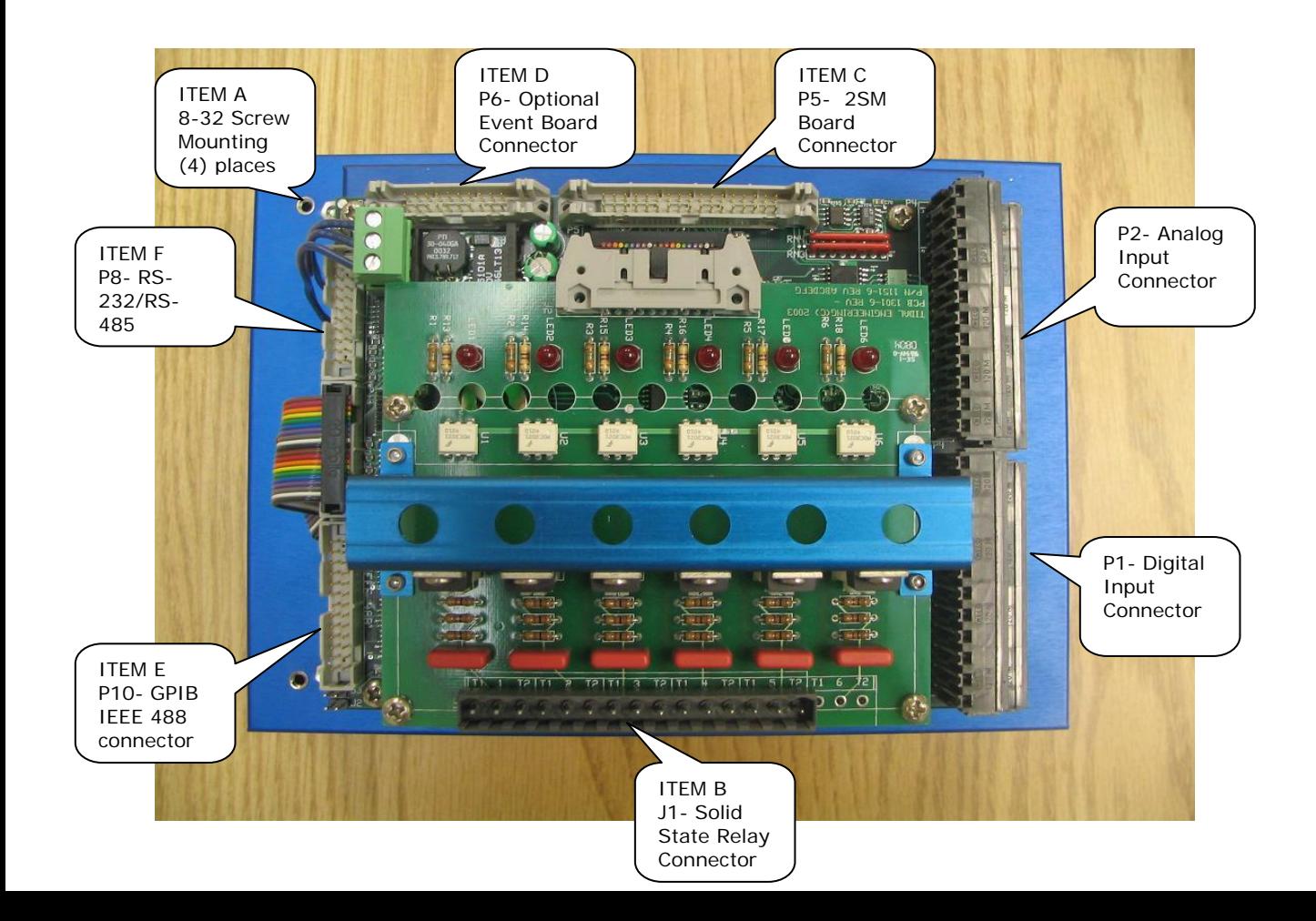

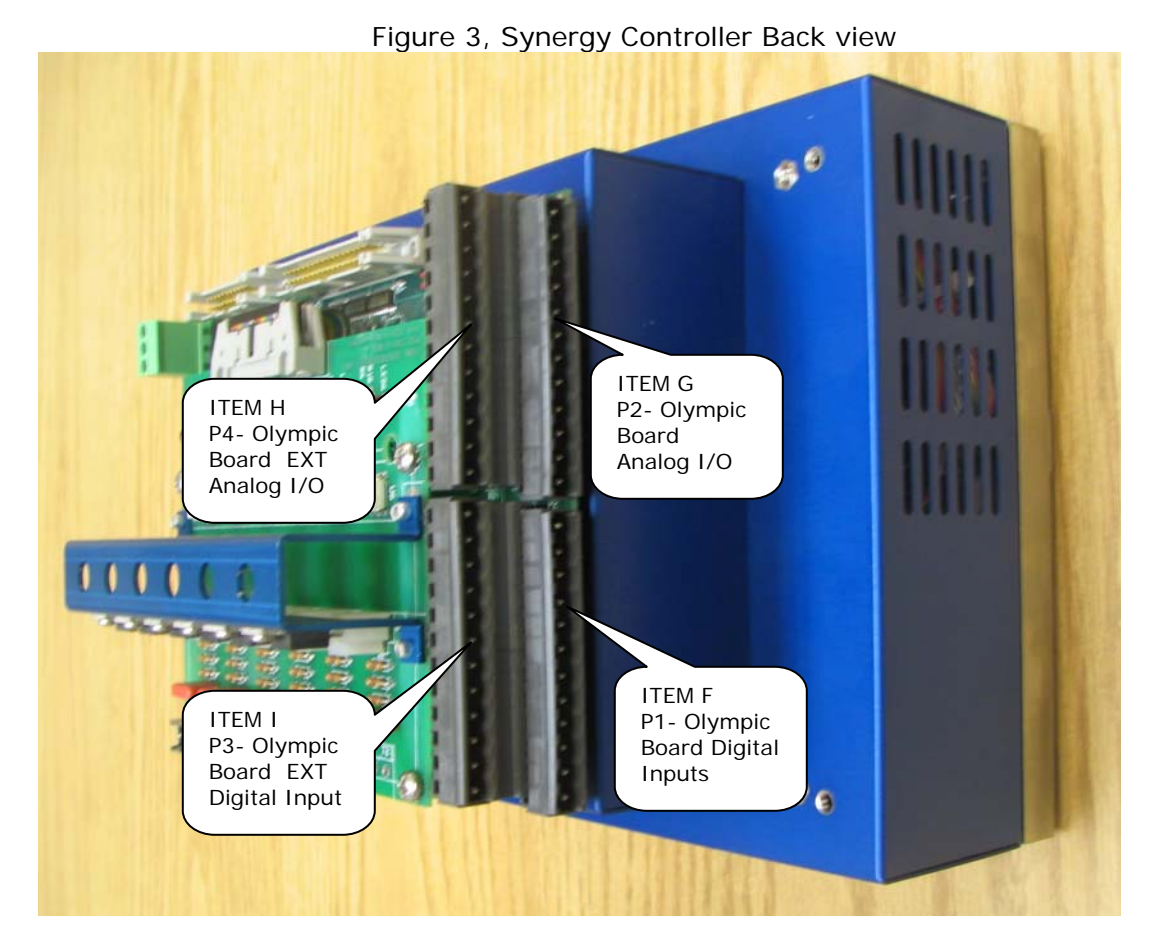

Figure 4, Synergy Controller Back view

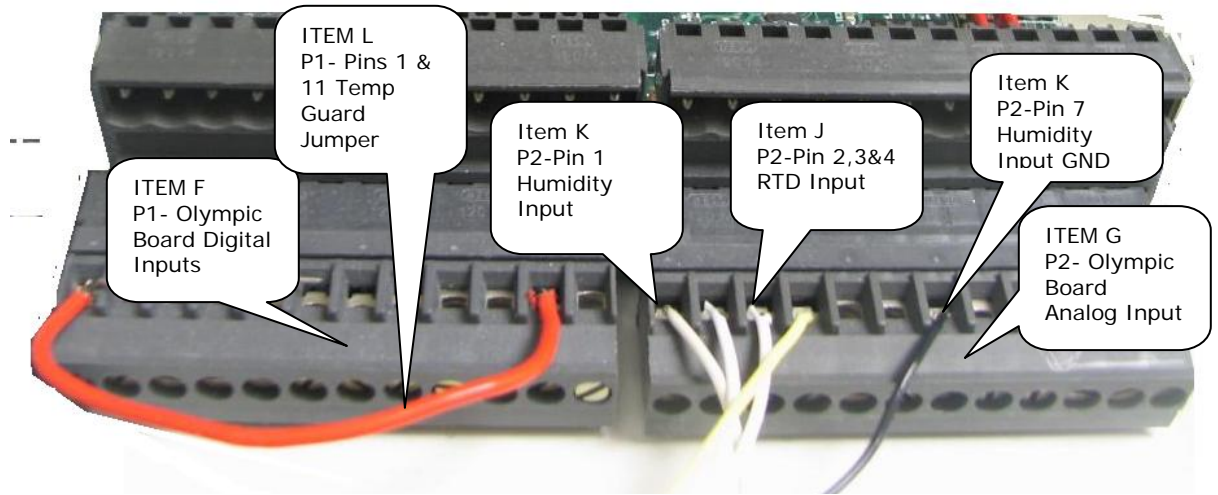

Figure 5, Synergy Controller Back view

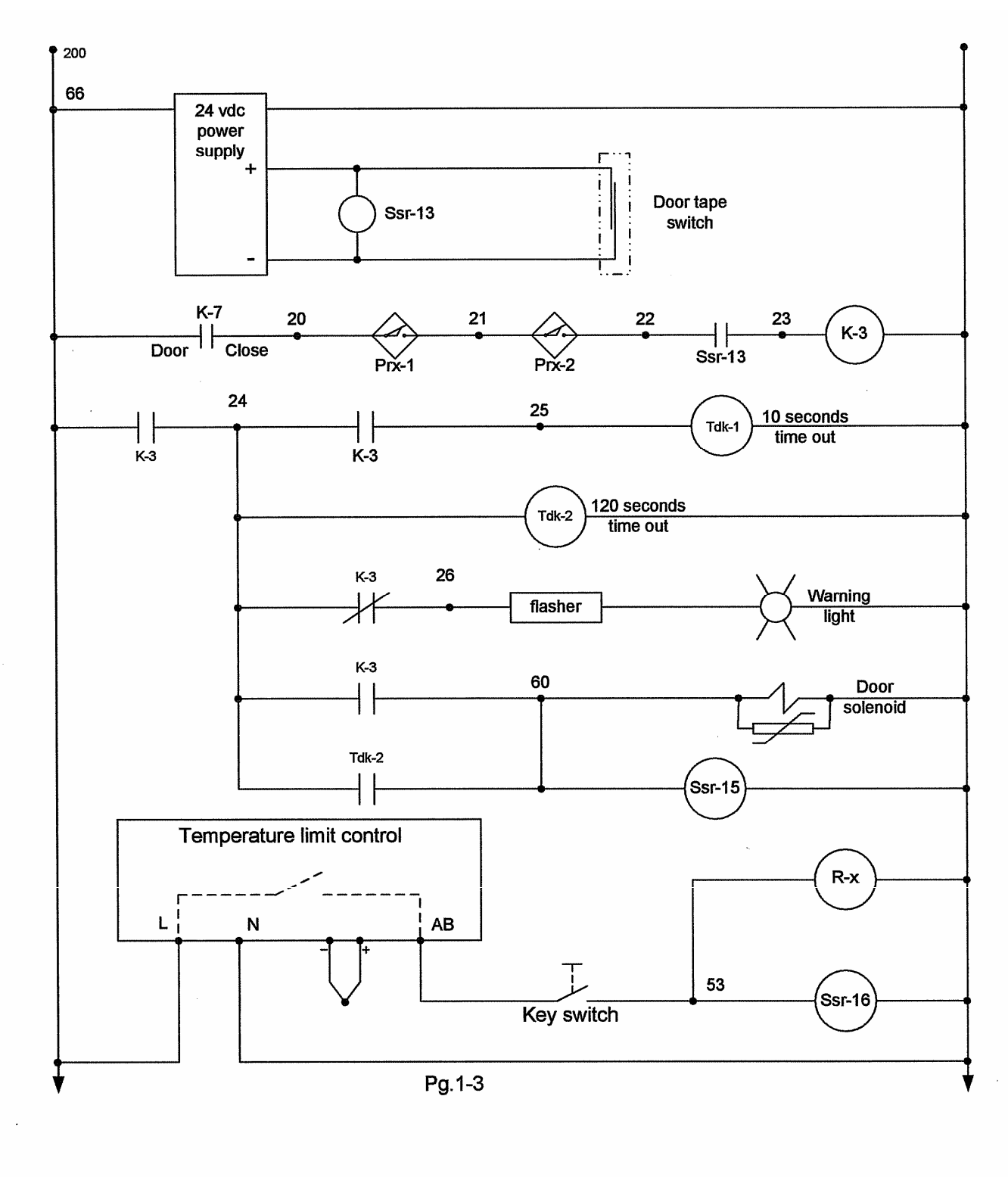

Figure 6, Wiring Diagram Part 1

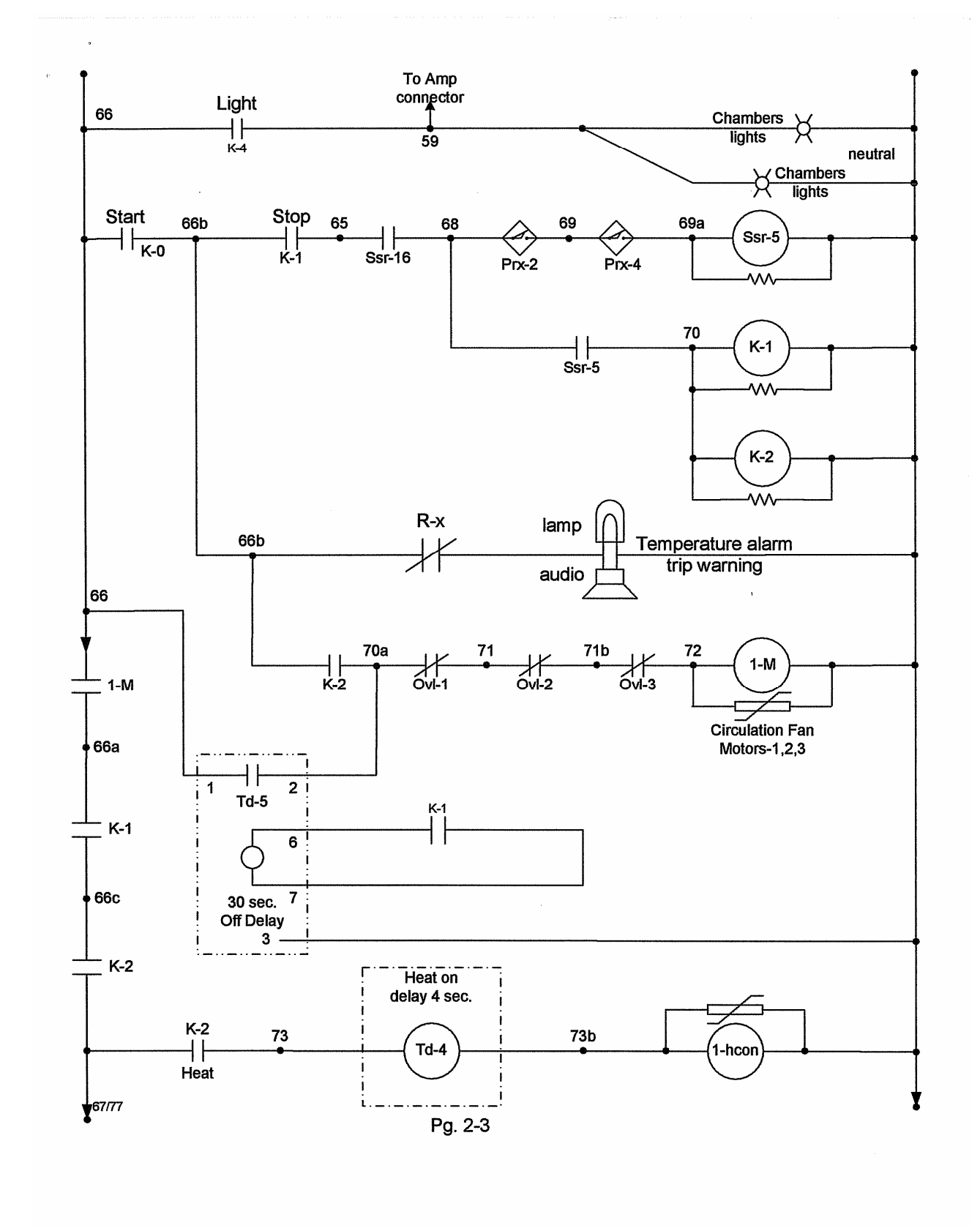

Figure 7, Wiring Diagram Part 2

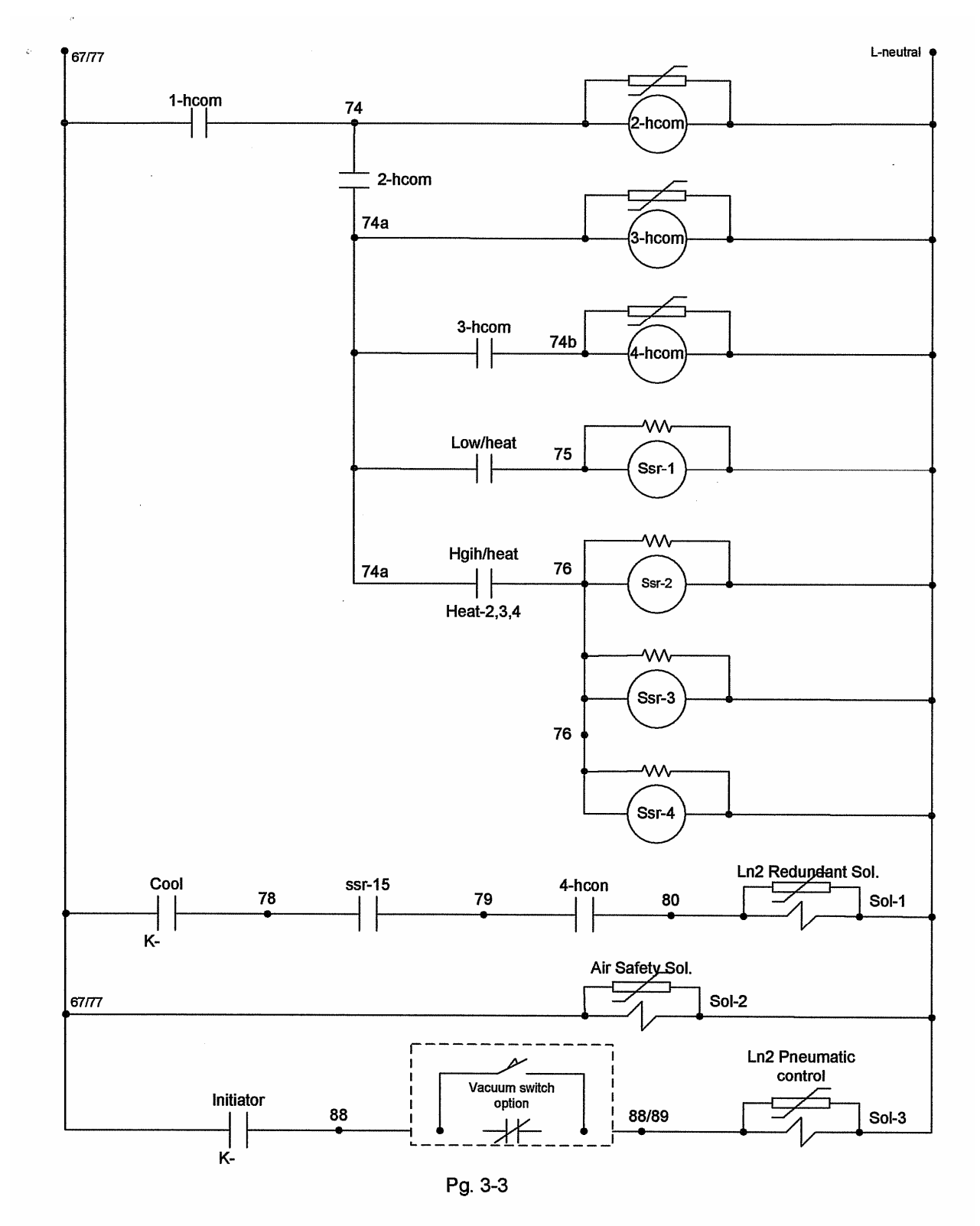

Figure 8, Wiring Diagram Part 3

# **Synergy Controller Application Note 3**<br>April 2006, Revision P1 **Application** Corporation © 2006

Tidal Engineering Corporation © 2006

For further information concerning the operation of the Synergy Controller please consult the Tidal Engineering website at http://www.tidaleng.com. Once there, please feel free to download the free SimpleComm and Synergy Manager applications at <http://www.tidaleng.com/download.htm>.

SimpleComm can be used to verify connections to the Synergy Controller and as a simple remote control program for use with Ethernet, GPIB and serial connections.

SynergyManager can be used to write temperature profiles for the controller on the PC as well as collect data, chart and log the Synergy Controller's operation.

April 2006, Revision P1 **Tidal Engineering Corporation © 2006** 

### **About Tidal Engineering**

Headquartered in Randolph, NJ, Tidal Engineering Corporation has been designing and building award winning embedded hardware and software for test and measurement and data acquisition applications since 1992. The company further provides product development services together with engineering support, and is recognized for technical expertise in such areas as Embedded IEEE 488, and turnkey SCADA (Supervisory Control and Data Acquisition) systems. Tidal's products are available exclusively through ADI American Distributors Inc., an ISO-9002 certified distributor of electronic and electromechanical components and assemblies.

> Tidal Engineering Corporation 2 Emery Avenue Randolph, NJ 07869 Tel: 973/328-1173 Fax: 973/328-2302 www.TidalEng.com info@tidaleng.com